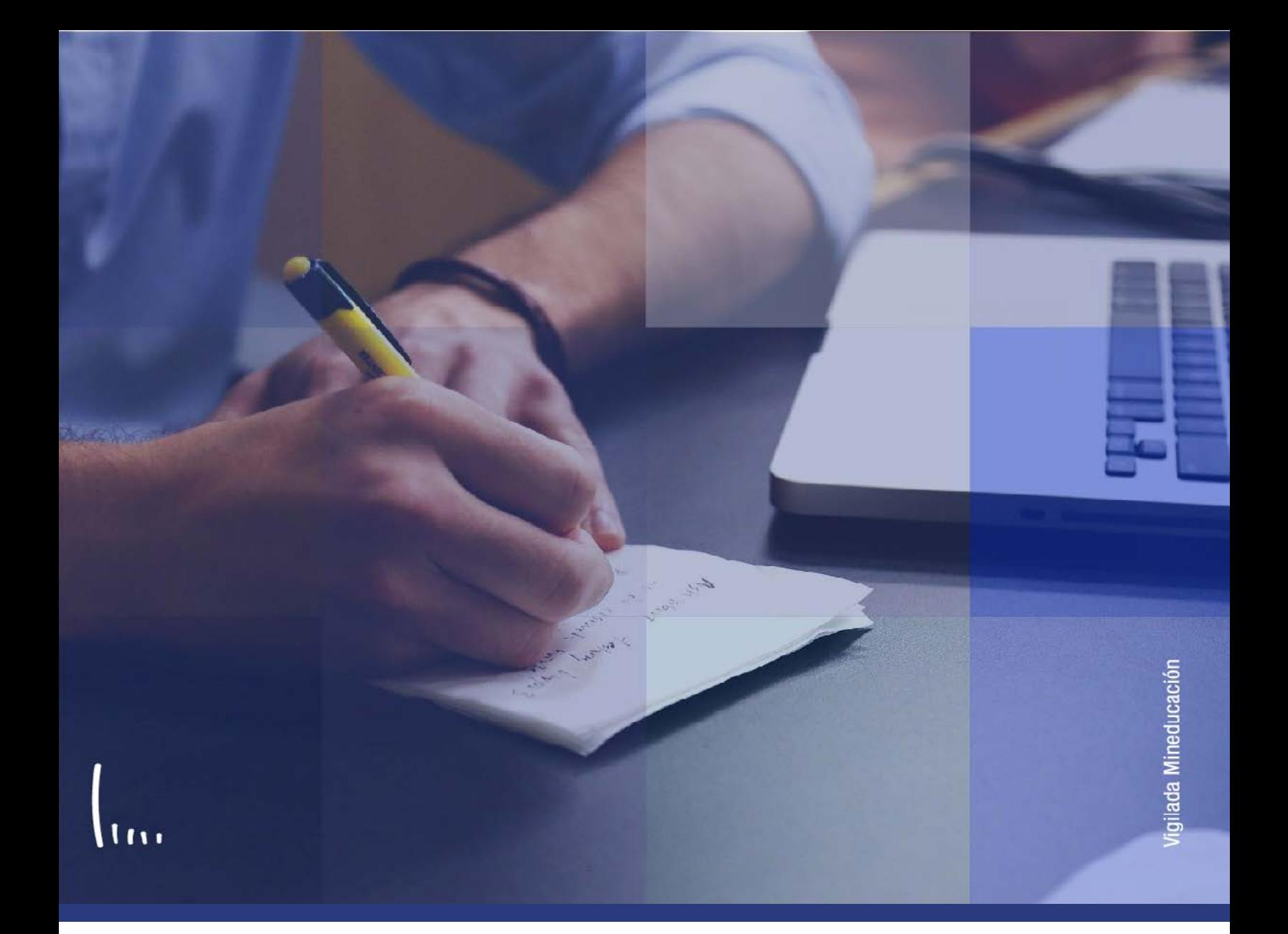

## Instructivo Generar aceptar matrícula

**Administrativos | Epik** 

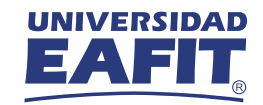

## Descripción de la funcionalidad

Esta funcionalidad permite confirmar las clases que fueron previamente inscritas, ya sea de forma autónoma por los estudiantes en el autoservicio o por los administrativos en determinado periodo y grado académico. La funcionalidad permite hacer una selección de aquellas clases que se quieren consolidar en el historial académico en curso, de modo que sean tenidas en cuenta para la generación del documento de pago, el cual, de forma automática, generará un cálculo con datos parametrizados del valor a pagar por el periodo académico.

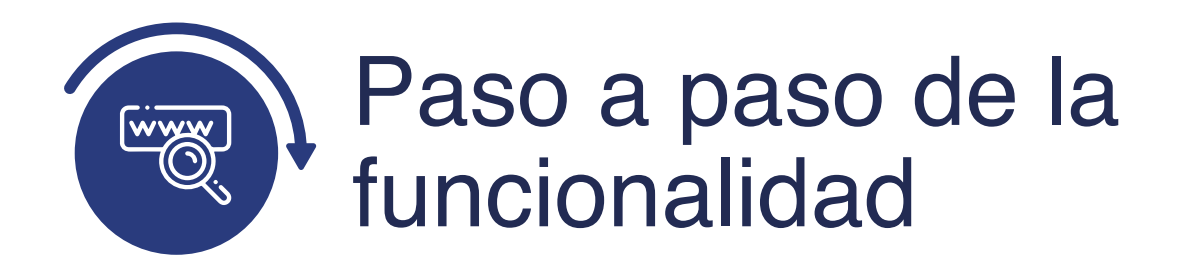

Ingresa al sistema Epik EAFIT con el usuario y contraseña de la Universidad, en el siguiente enlace: **https://www.eafit.edu.co/epik**. Luego, busca en la parte superior izquierda la siguiente ruta:

## **Ruta:**

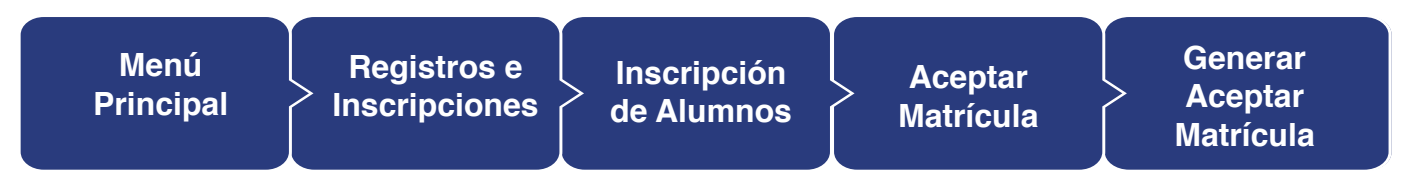

## **Funcionalidad:** Generar Aceptar Matrícula

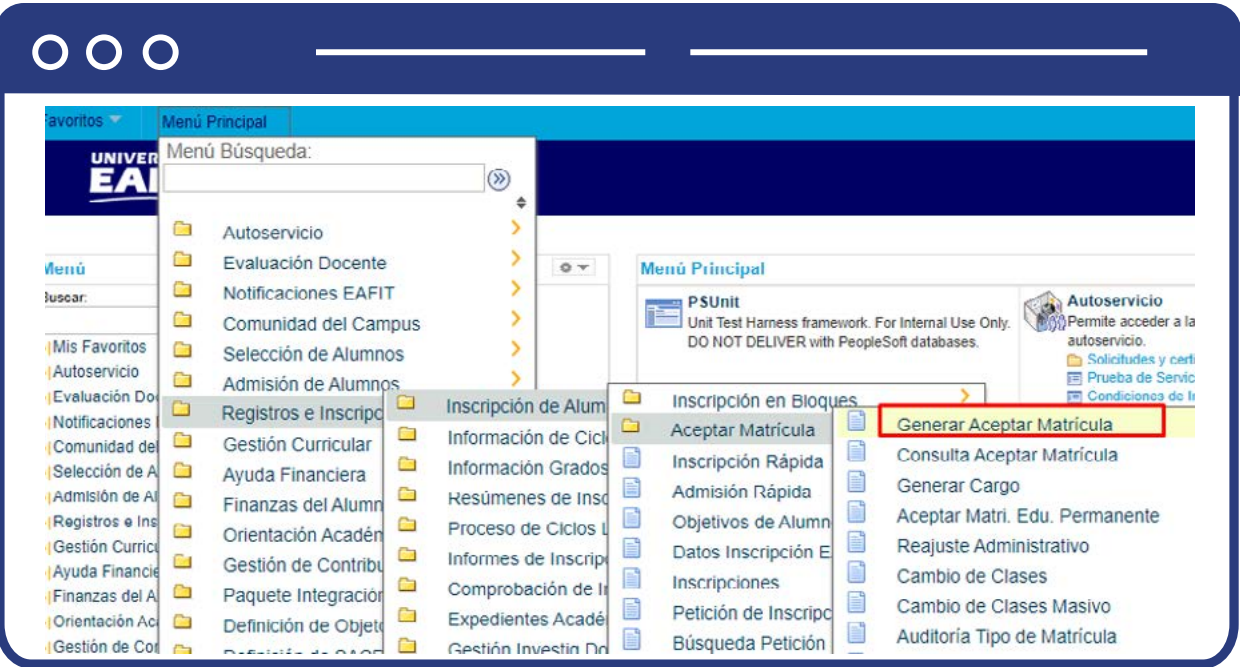

Al ingresar a la ruta mencionada previamente, el sistema abre una ventana donde se resalta una pestaña con el nombre **"Buscar un valor"**, en esta será posible ingresar algunos de los criterios de búsqueda desplegados en la pantalla con el fin de obtener la información específica de un estudiante.

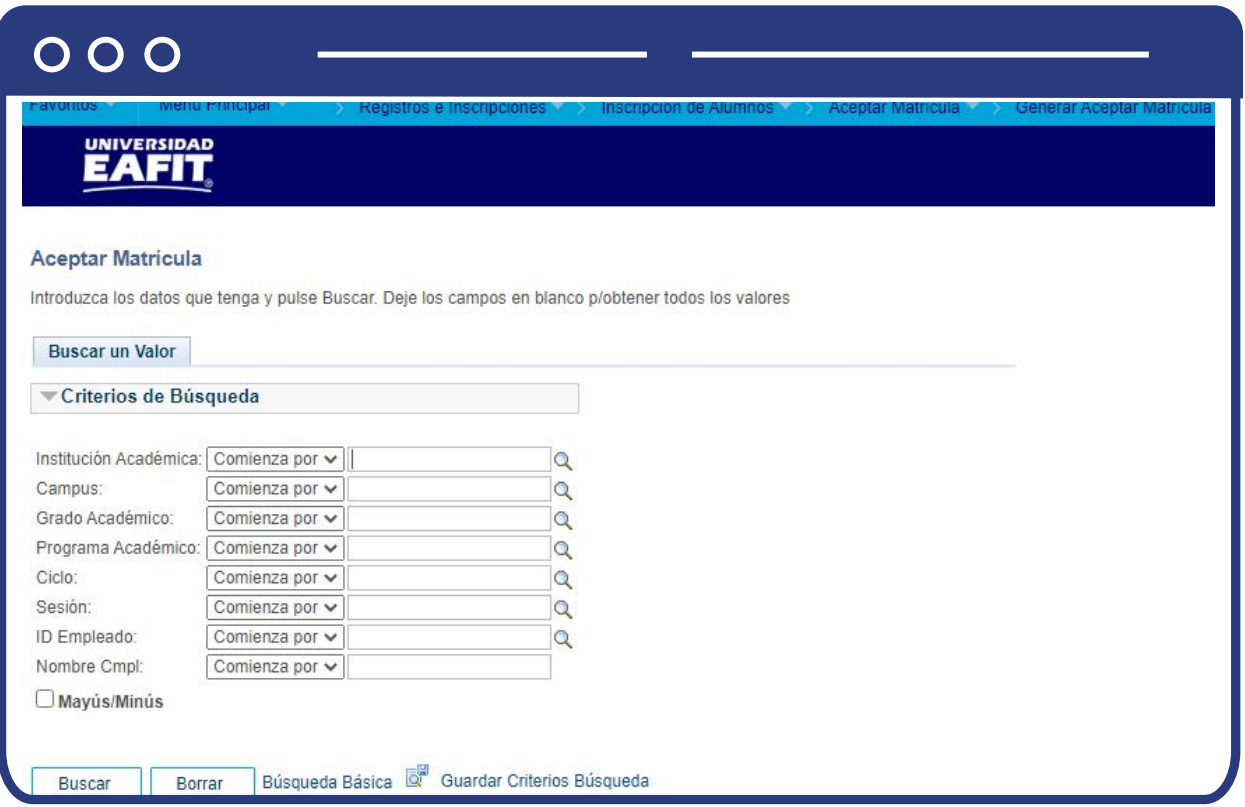

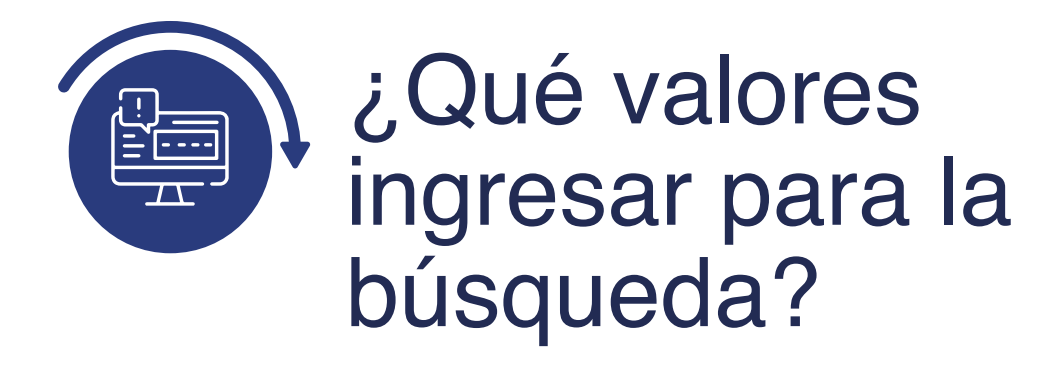

La funcionalidad requiere que, mínimamente, se ingrese uno de los datos relacionados con la información propia del estudiante como ID o nombre o documento de identidad, y los demás datos son completementarios o permiten segregar la búsqueda cuando haya dos estudiantes con igual nombre o apellido.

- Diligencia o selecciona en el icono el campo **"Institución académica"**, el valor por defecto es EAFIT.
- Diligencia en el campo **"Campus",** la sede a la cual pertence el estudiante.
- Selecciona de la lista desplegable el **"Grado Académico"** relacionado al estudiante, ej: maestría, especialización, pregrado, idiomas, entre otros.
- Selecciona en el campo **"Programa académico"**, el programa en el cual el estudiante está activo.
- Diligencia en el campo **"Ciclo"**, el periodo académico específico del estudiante para el que se quiere hacer la consulta.
- Diligencia o selecciona en el icono el campo **"ID"**, valor que corresponde al código de identificación del estudiante,
- Diligencia en el campo **"Nombre completo"**, los datos del estudiante.
- Da clic en el botón **"Buscar".**

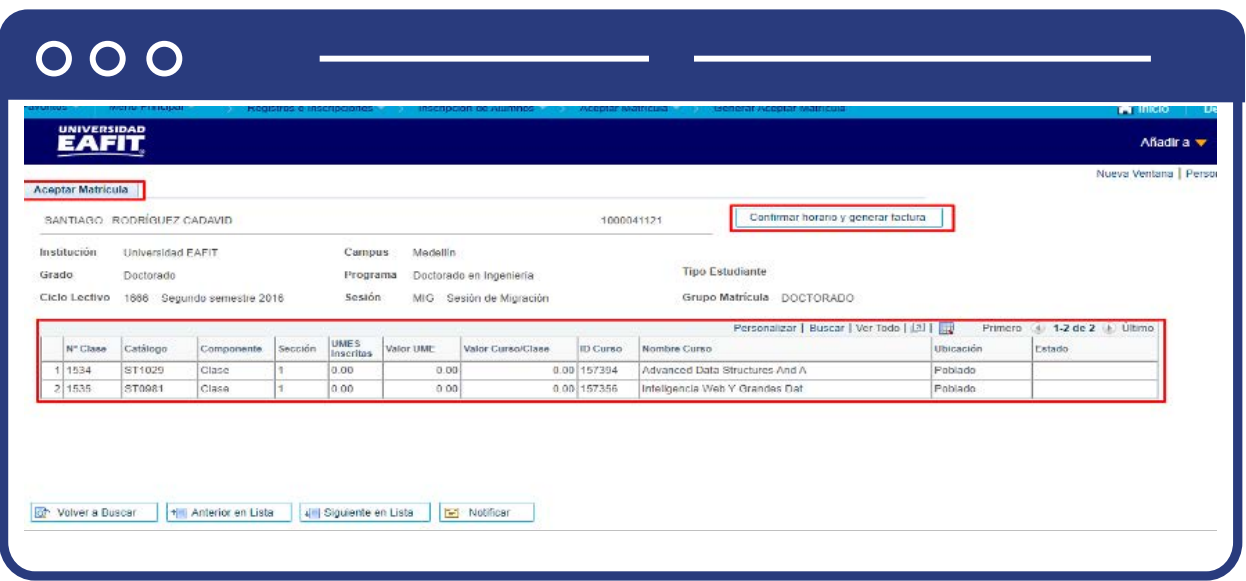

El buscador arroja una página con información general de las clases en la pestaña **"Aceptar Matrícula"**, en el encabezado de esta se refleja la información general del estudiante, sede a la que pertence, programa y grado academico donde está activo y el semestre de inscripción.

En la parte inferior se observa el listado de las clases inscritas, con la información académica que permite hacer un reconocimiento, como por ejemplo: Número de clase, el código del catálogo, el número de créditos, el costo de la UME, Nombre del curso y la ubicación donde será dictada la clase.

En la parte superior derecha de la pantalla, se refleja el botón **"Confirmar horario y generar facturar"**, al hacer clic en este botón se confirma la inscripcion de las clases relacionadas en la parte interior. En este momento el sistema hace un cálculo para determinar el costo de la matrícula para el semestre académico.

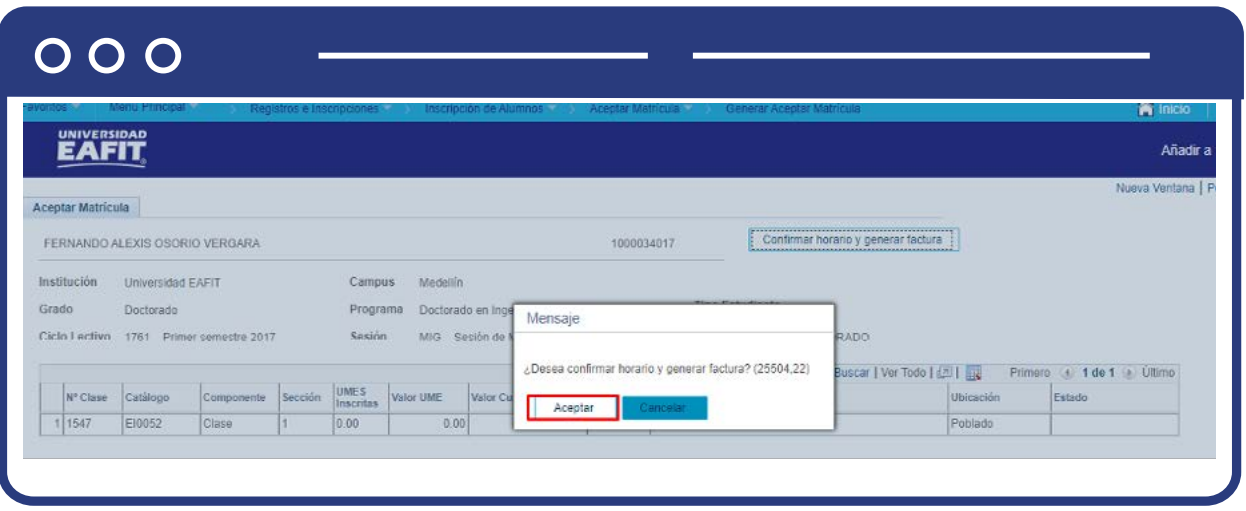

Luego de confirmar la inscripción de clases, el sistema arroja un mensaje, ya sea de confirmación o de algún posible error al momento de generar el documento de pago.

El administrativo estará alerta al mensaje para proceder a hacer los cambios a nivel de sistema correspondientes que pueden estar asociados a: **fechas vencidas para la generación de matrícula, o estudiante sin información biográfica actualizada.**

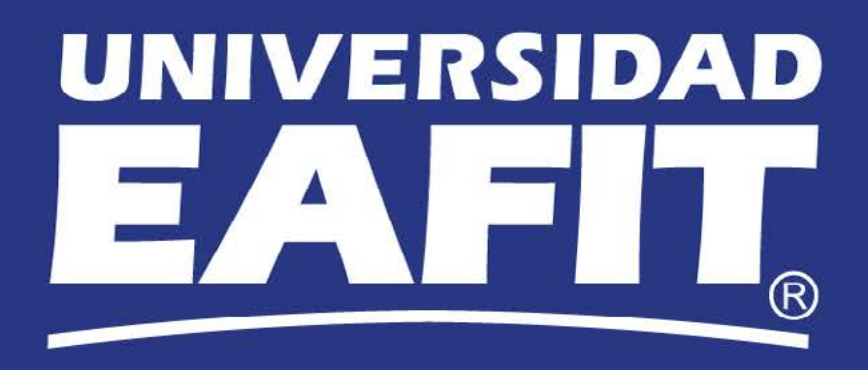